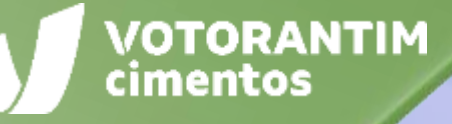

## **FATURAMENTO PEDIDOS DE SERVIÇOS**

VOTORANTIM

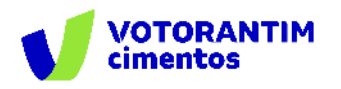

A Votorantim Cimentos utiliza a **Plataforma SAP Ariba** para realizar o processo de compras junto aos seus fornecedores, seguindo as diretrizes da sua Política de Compras e do Código de Conduta.

O guia de orientações aos fornecedores irá auxiliá-lo nesta jornada e está dividido da seguinte forma:

- Homologação de fornecedores
- Negociação de contratos
- Negociação de compras spot
- Pedidos de Compras
- Entrega e faturamento Pedidos de Materiais
- **Faturamento Pedidos de Serviços**
- Pagamentos

#### **Introdução Como utilizar o guia**

**Neste documento, apresentamos o processo de faturamento de pedidos de serviços, etapas a serem realizadas pelos fornecedores e como consultar status dos lançamentos.**

O guia está dividido por tema de interesse, conforme descrito no rodapé de todas as páginas deste material.

Você pode clicar no título que tem necessidade de entendimento ou fazer a leitura completa do material, navegando página por página.

Utilize a maneira que achar mais apropriada para sua necessidade. Boa leitura!

<span id="page-2-0"></span>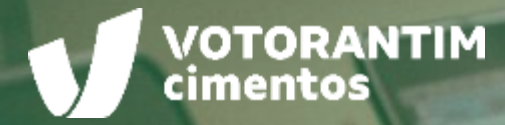

## **BOLETIM DE MEDIÇÃO**

 $\frac{\int_{\mathcal{U}_{\mathcal{U},j}}\int_{\mathcal{U}_{\mathcal{U}}}\int_{\mathcal{U}_{\mathcal{U}}}\int_{\mathcal{U}_{\mathcal{U}}}\int_{\mathcal{U}_{\mathcal{U}}}\int_{\mathcal{U}_{\mathcal{U}}}\int_{\mathcal{U}_{\mathcal{U}}}\int_{\mathcal{U}_{\mathcal{U}}}\int_{\mathcal{U}_{\mathcal{U}}}\int_{\mathcal{U}_{\mathcal{U}}}\int_{\mathcal{U}_{\mathcal{U}}}\int_{\mathcal{U}_{\mathcal{U}}}\int_{\mathcal{U}_{\mathcal{U}}}\int_{\mathcal{U}_{\mathcal{U}}}\int_{\mathcal$ 

**NAMERICK** 

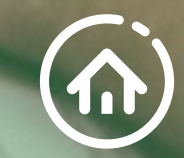

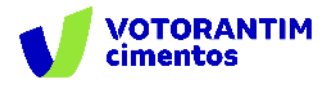

#### **Boletim de medição**

Após o serviço ser realizado, o fornecedor deve solicitar ao requisitante da Votorantim Cimentos a sua validação, por meio do Boletim de Medição.

No site da Votorantim Cimentos, em [Fornecedores/](https://www.votorantimcimentos.com.br/materiais-de-apoio/) Materiais de apoio, você encontra alguns modelos de boletim de medição.

**A aprovação do documento pode ser feita por assinatura do documento físico ou via e-mail**, anexando o boletim no e-mail e solicitando a assinatura digital do funcionário da VC.

Fique à vontade para utilizar o modelo de Boletim de Medição que melhor se adeque ao serviço, desde que contenha as informações:

- ❑ Unidade tomadora do serviço
- ❑ Fornecedor
- ❑ Período de realização do serviço
- ❑ Pedido de compras
- ❑ Descrição breve do serviço realizado
- ❑ Forma de medição
- ❑ Valor da medição

**Atenção!** É obrigatório, ao criar a folha de serviço no Portal Ariba, anexar o Boletim de Medição, com a validação do representante da Votorantim Cimentos.

<span id="page-4-0"></span>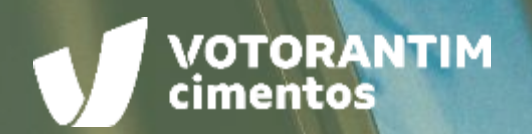

# **CRIAR FOLHA DE SERVIÇO**

<u>Tananananan</u>

 $\Box$ 

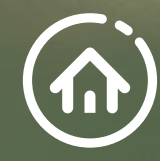

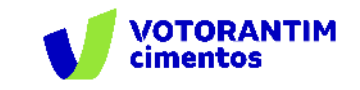

**[VERIFICAR STATUS](#page-21-0) NOTA FISCAL**

#### **Criar folha de serviço**

Após o serviço ter sido realizado e validado pelo requisitante da Votorantim Cimentos, a folha de serviço deve ser criada no Portal Ariba. Após [realizar](supplier.ariba.com) seu login, **acesse o pedido de compra e siga as orientações ao lado.**

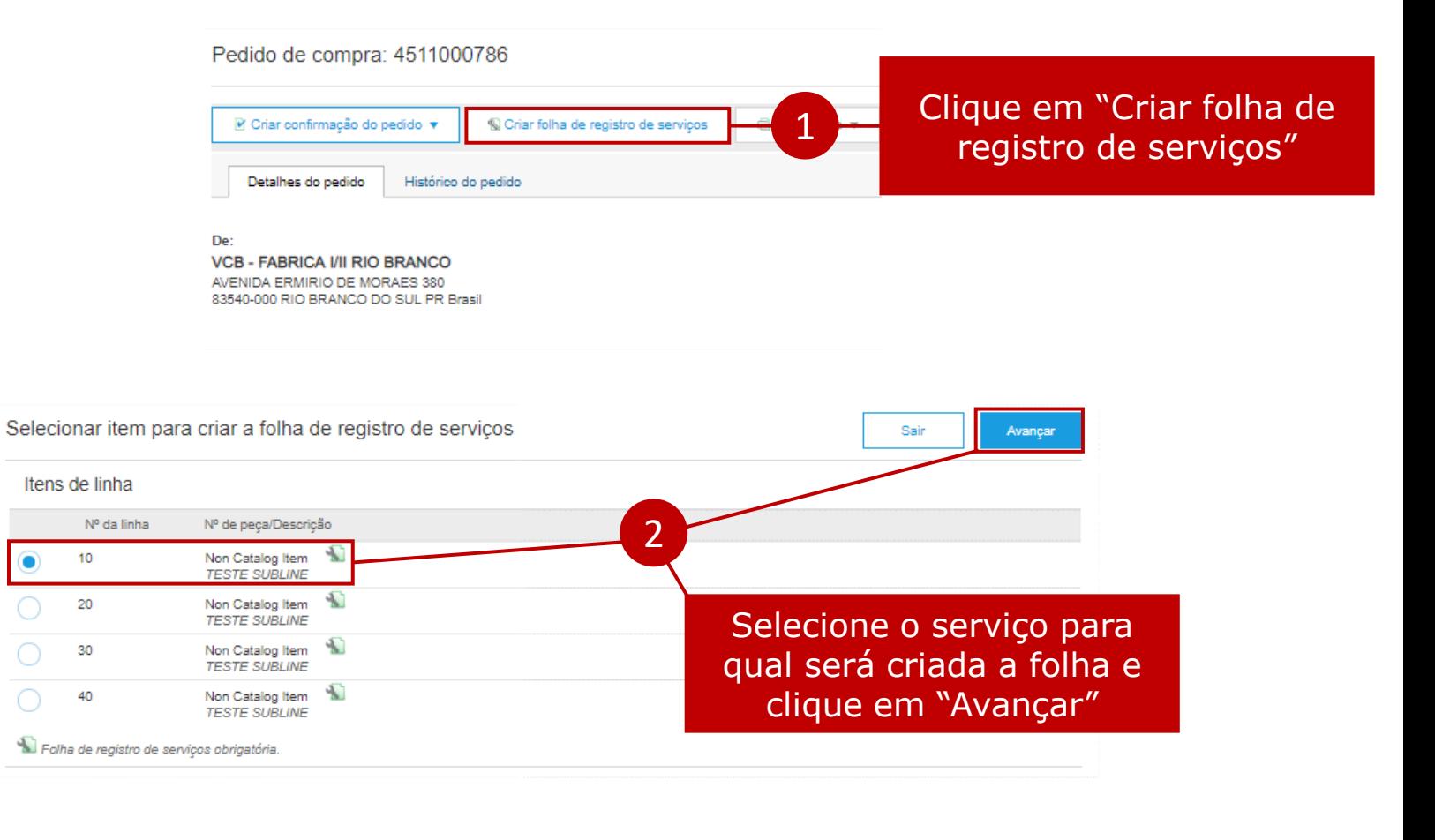

**ENVIAR [NOTA FISCAL](#page-14-0)**

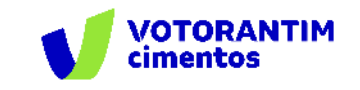

#### **Criar folha de serviços**

**FATURAMENTO** 

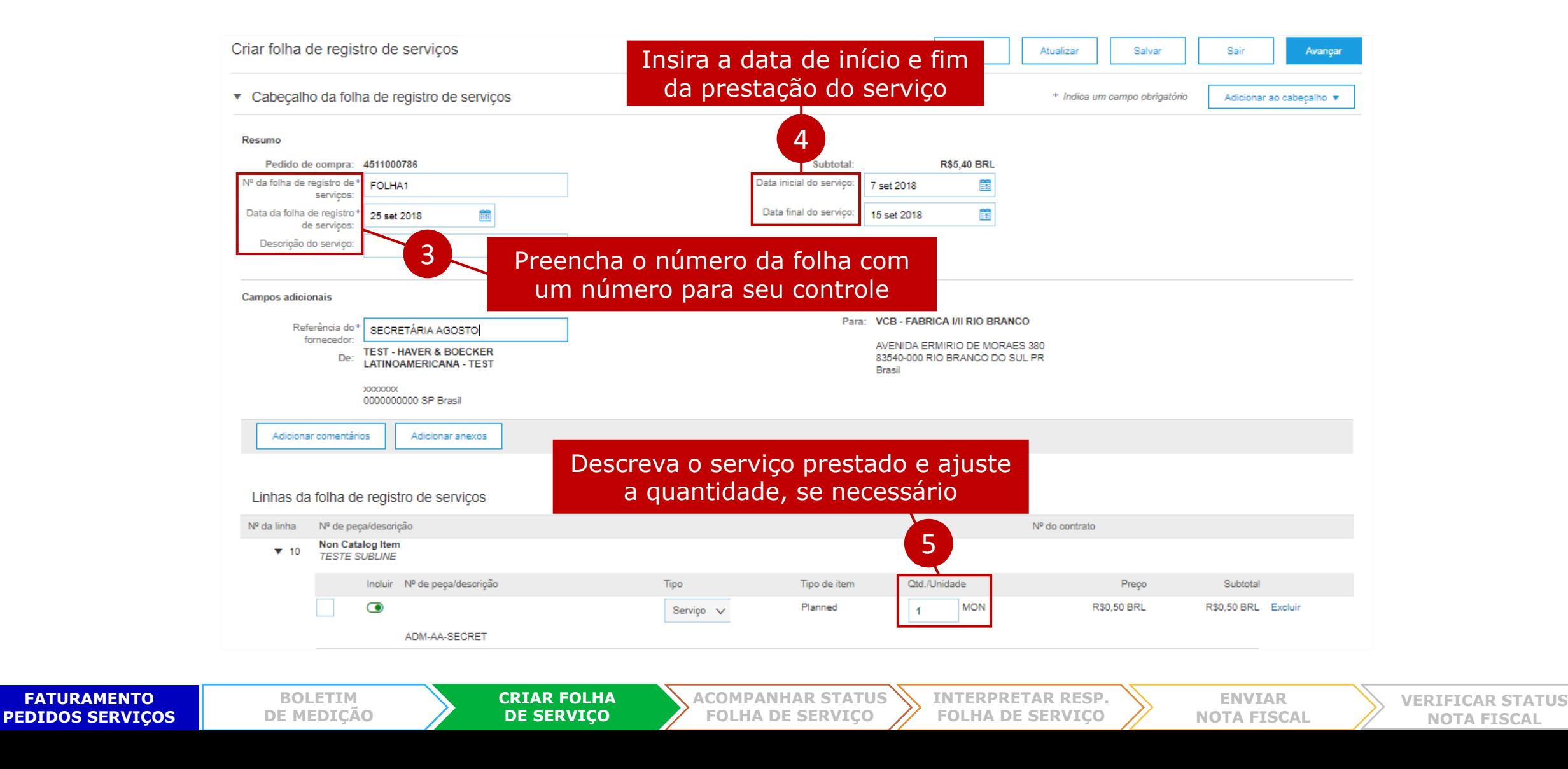

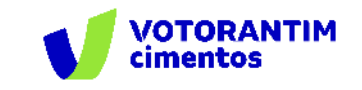

## **Criar folha de serviços**

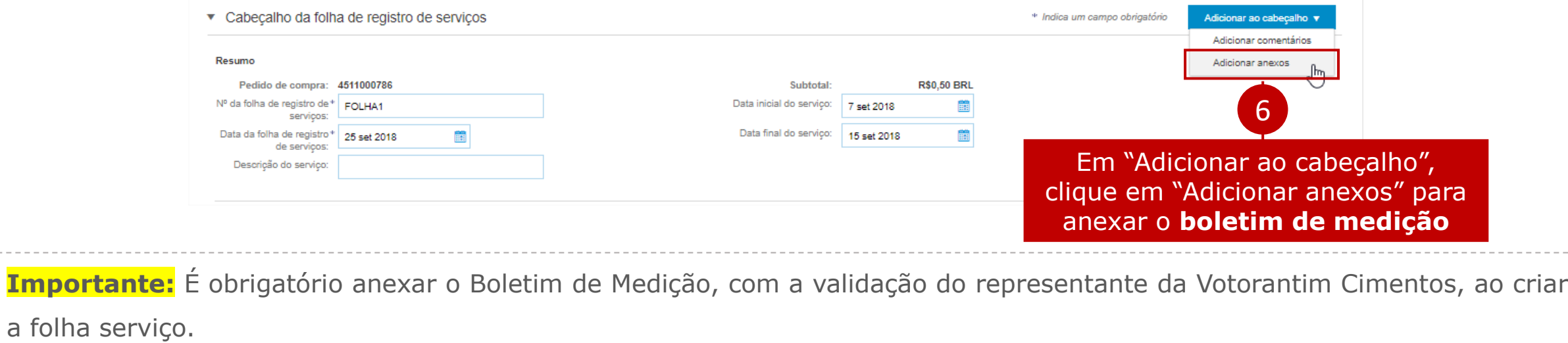

Caso tenha algum serviço que não deverá ser medido, desmarque o campo "Incluir".

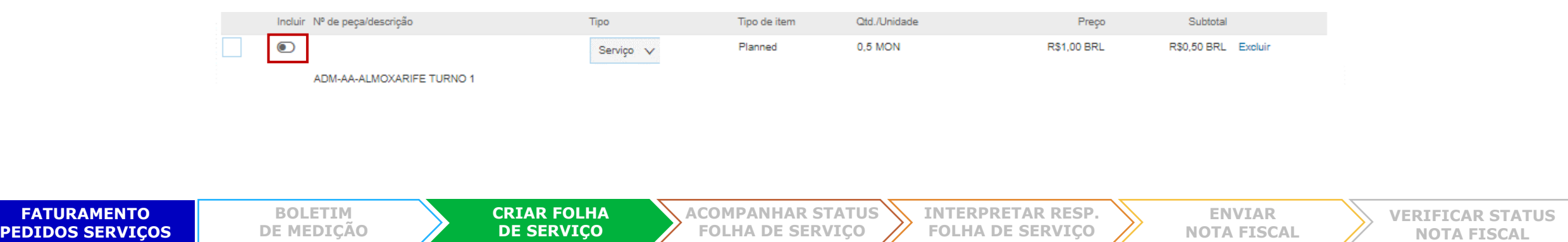

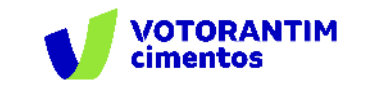

## **Criar folha de serviços**

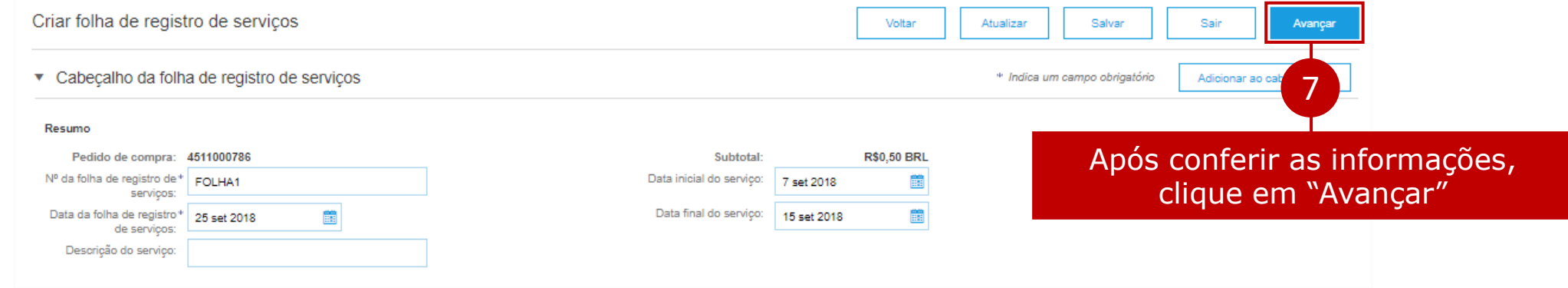

Depois de revisar as informações e clicar em "Enviar", o sistema apresentará a seguinte mensagem:

#### Folha de registro de serviços FOLHA1 foi enviada.

- Imprimir uma cópia da folha de registro de serviços.  $\bullet$
- Sair da criação da folha de registro de serviços. ٠

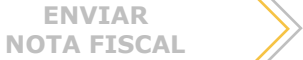

<span id="page-9-0"></span>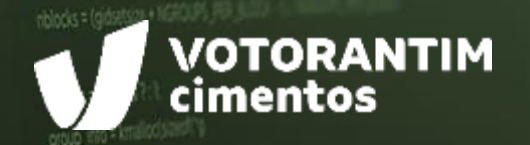

## **ACOMPANHAR STATUS FOLHA DE SERVIÇO**

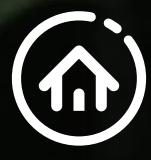

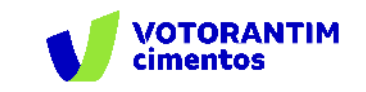

#### **Acompanhar status folha de serviço**

Após realizar seu login no [Portal](supplier.ariba.com) Ariba, você pode acompanhar o status da folha de serviço:

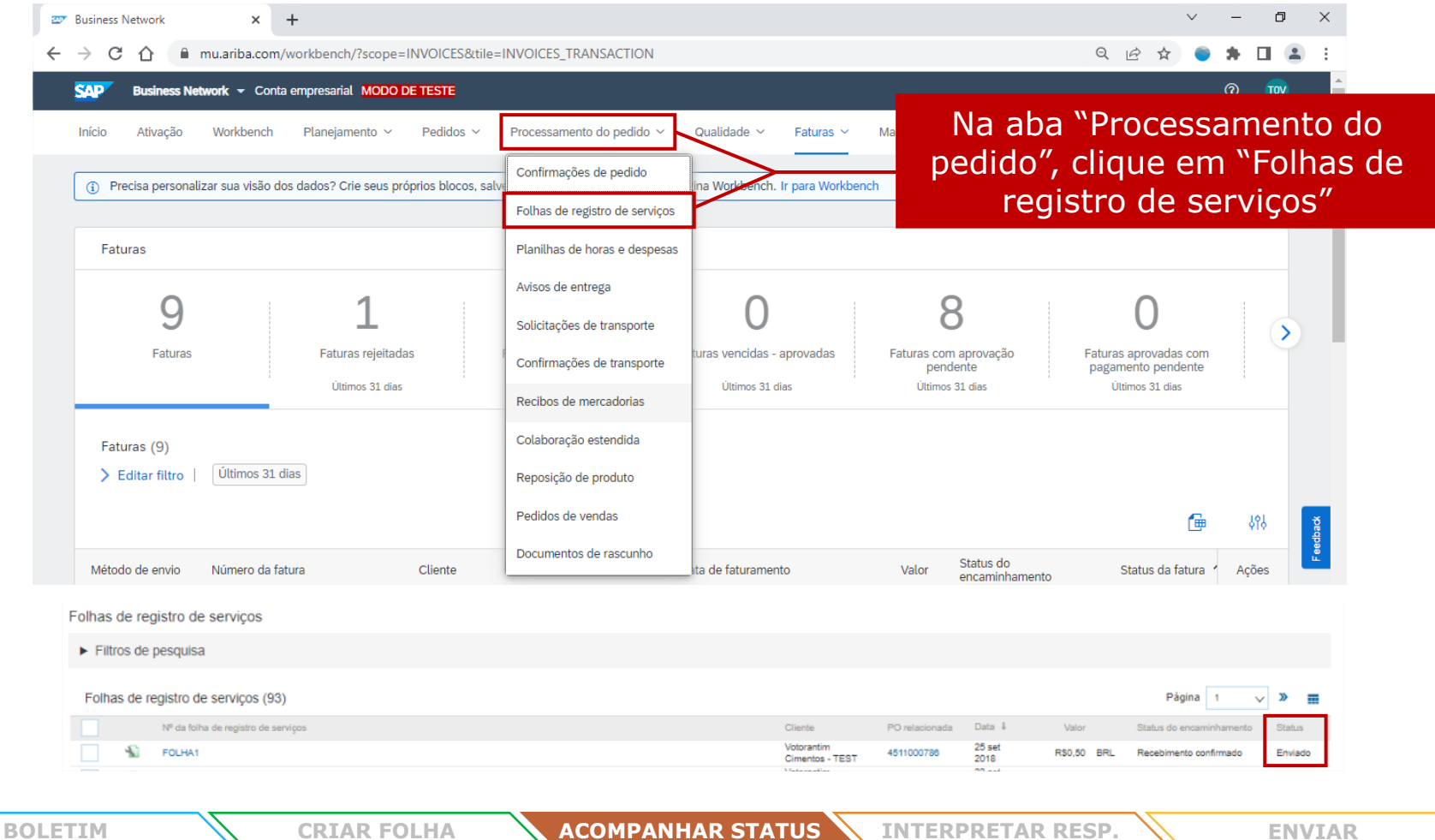

**FATURAMENTO PEDIDOS SERVIÇOS**

**[DE MEDIÇÃO](#page-2-0)**

**DE SERVIÇO**

**FOLHA DE SERVIÇO**

**FOLHA DE SERVIÇO**

**[NOTA FISCAL](#page-14-0)**

<span id="page-11-0"></span>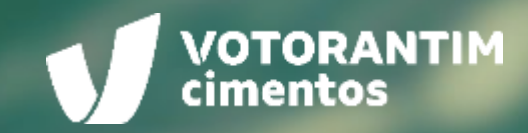

## **INTERPRETAR RESPOSTAS FOLHA DE SERVIÇO**

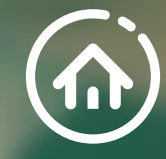

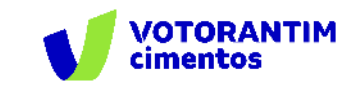

**[VERIFICAR STATUS](#page-21-0) NOTA FISCAL**

#### **Interpretar resposta folha de serviços**

A folha de serviços pode apresentar três status diferentes.

**Enviado:** a folha foi enviada para a Votorantim e está pendente de resposta do aprovador

**Rejeitado:** a folha foi rejeitada por questões técnicas ou pelo aprovador. Neste caso, você poderá ver o motivo da rejeição dentro da folha. Após tratar o motivo, poderá criar nova folha.

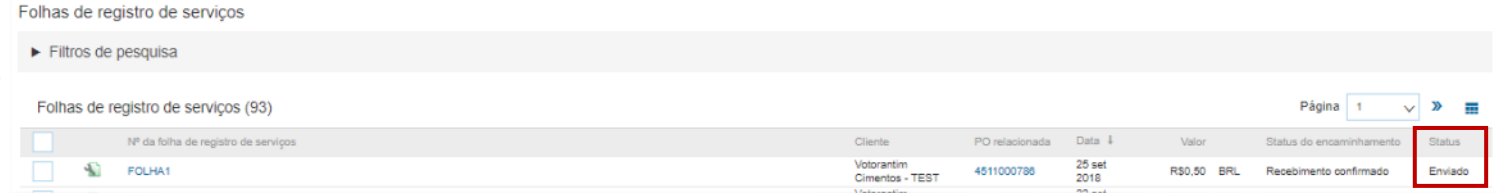

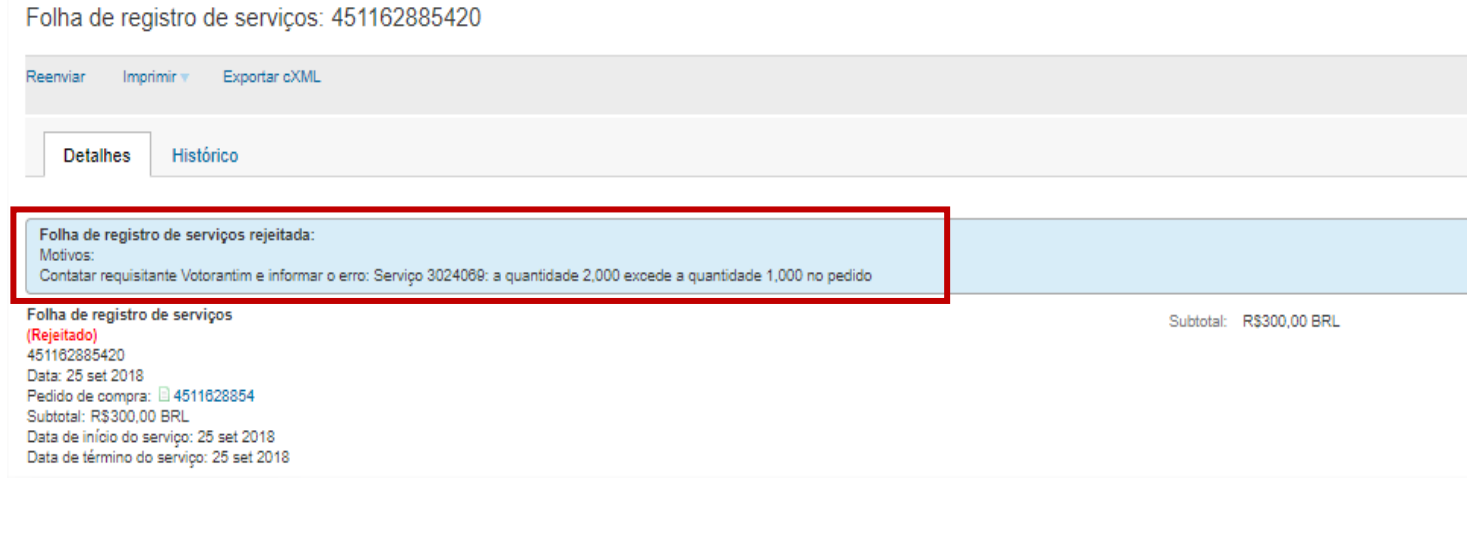

**ENVIAR [NOTA FISCAL](#page-14-0)**

**FATURAMENTO PEDIDOS SERVIÇOS** **INTERPRETAR RESP. FOLHA DE SERVIÇO**

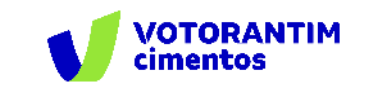

#### **Interpretar resposta folha de serviços**

**FATURAMENTO PEDIDOS SERVIÇOS**

**Aprovado:** a folha foi aprovada e você poderá seguir com o faturamento de acordo com as orientações enviadas.

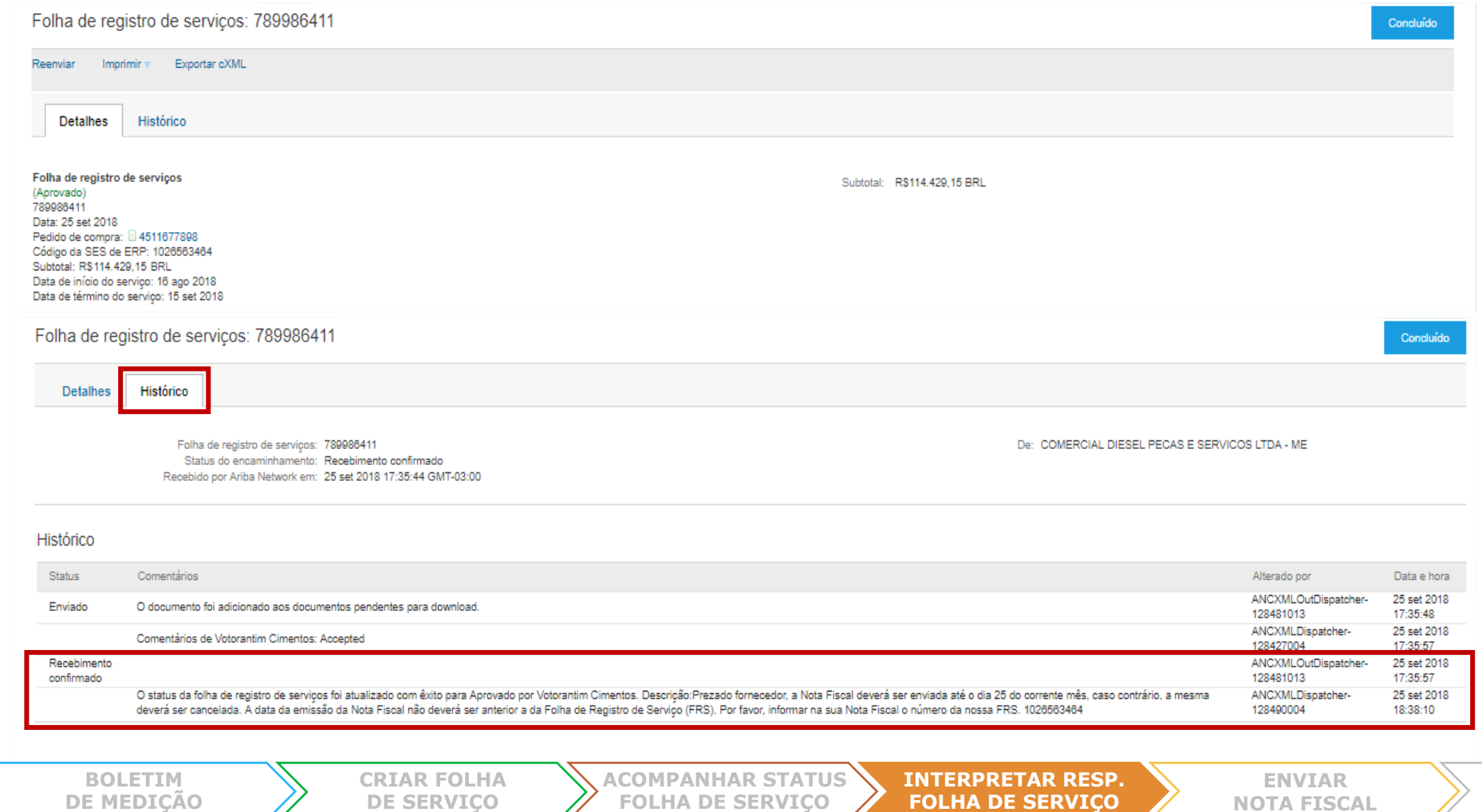

**VERTETC NOTA FISCAL** 

<span id="page-14-0"></span>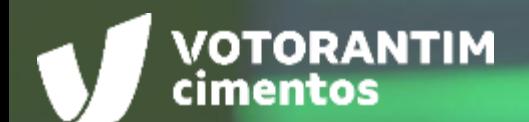

## **ENVIAR NOTA FISCAL**

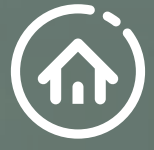

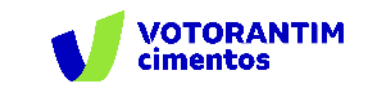

A nota fiscal deve ser enviada através de uma folha de serviços aprovada no Portal Ariba.

Após realizar seu login no [Portal](supplier.ariba.com) Ariba, siga as orientações a seguir.

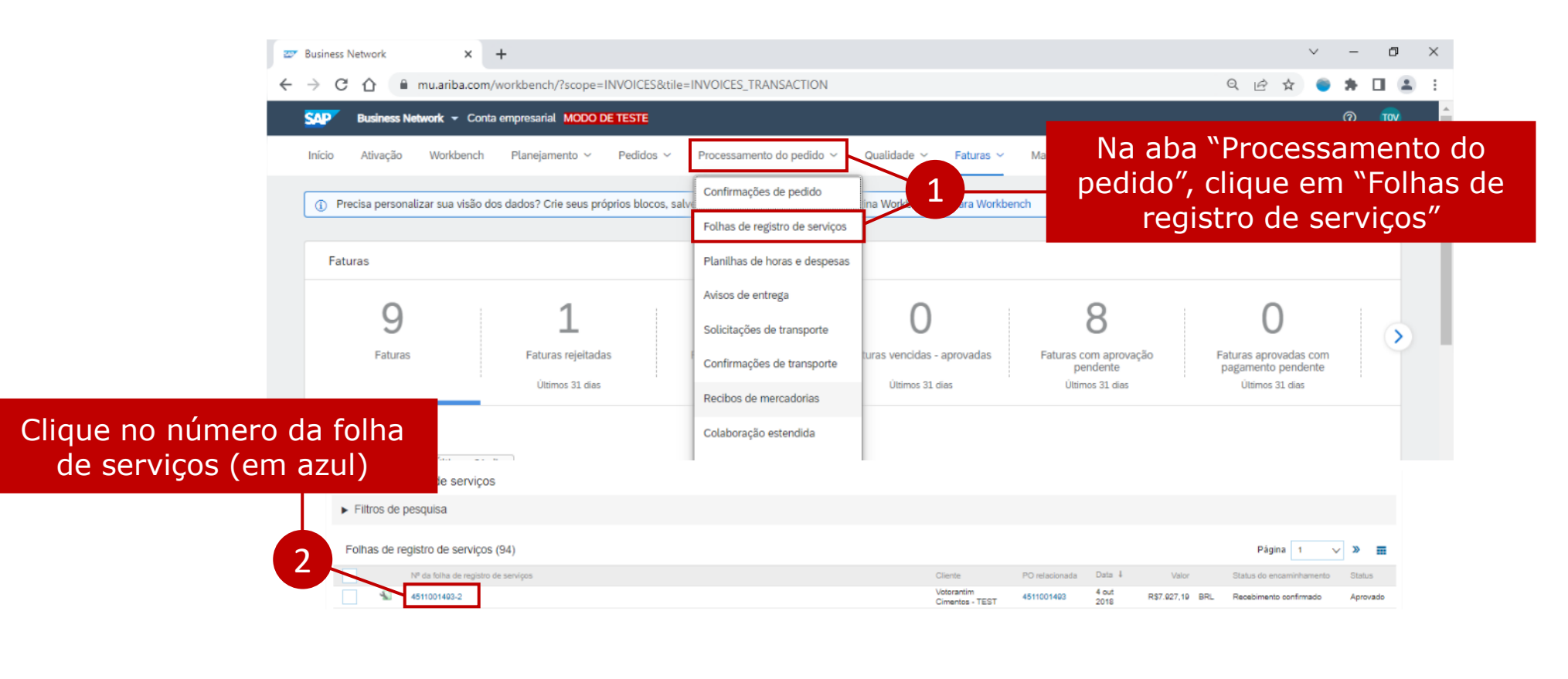

**FATURAMENTO PEDIDOS SERVIÇOS**

**BOLETIM [DE MEDIÇÃO](#page-2-0)** **[CRIAR FOLHA](#page-4-0) DE SERVIÇO**

**[ACOMPANHAR STATUS](#page-9-0)  FOLHA DE SERVIÇO**

**[INTERPRETAR RESP.](#page-11-0)  FOLHA DE SERVIÇO**

**ENVIAR NOTA FISCAL**

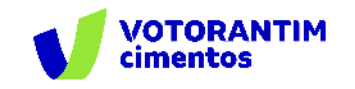

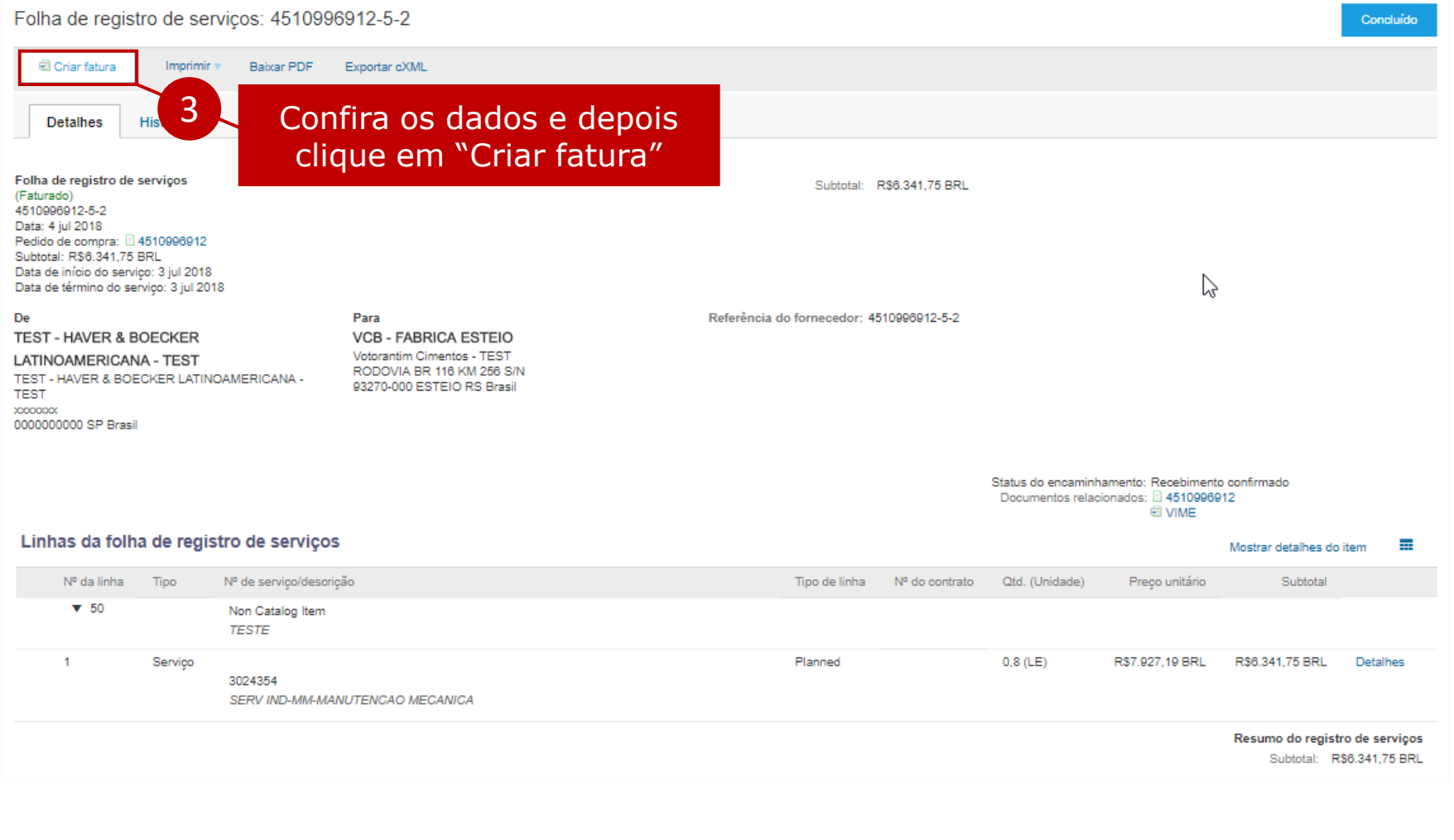

**FATURAMENTO PEDIDOS SERVIÇOS**

**BOLETIM [DE MEDIÇÃO](#page-2-0)**

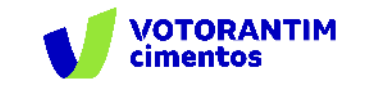

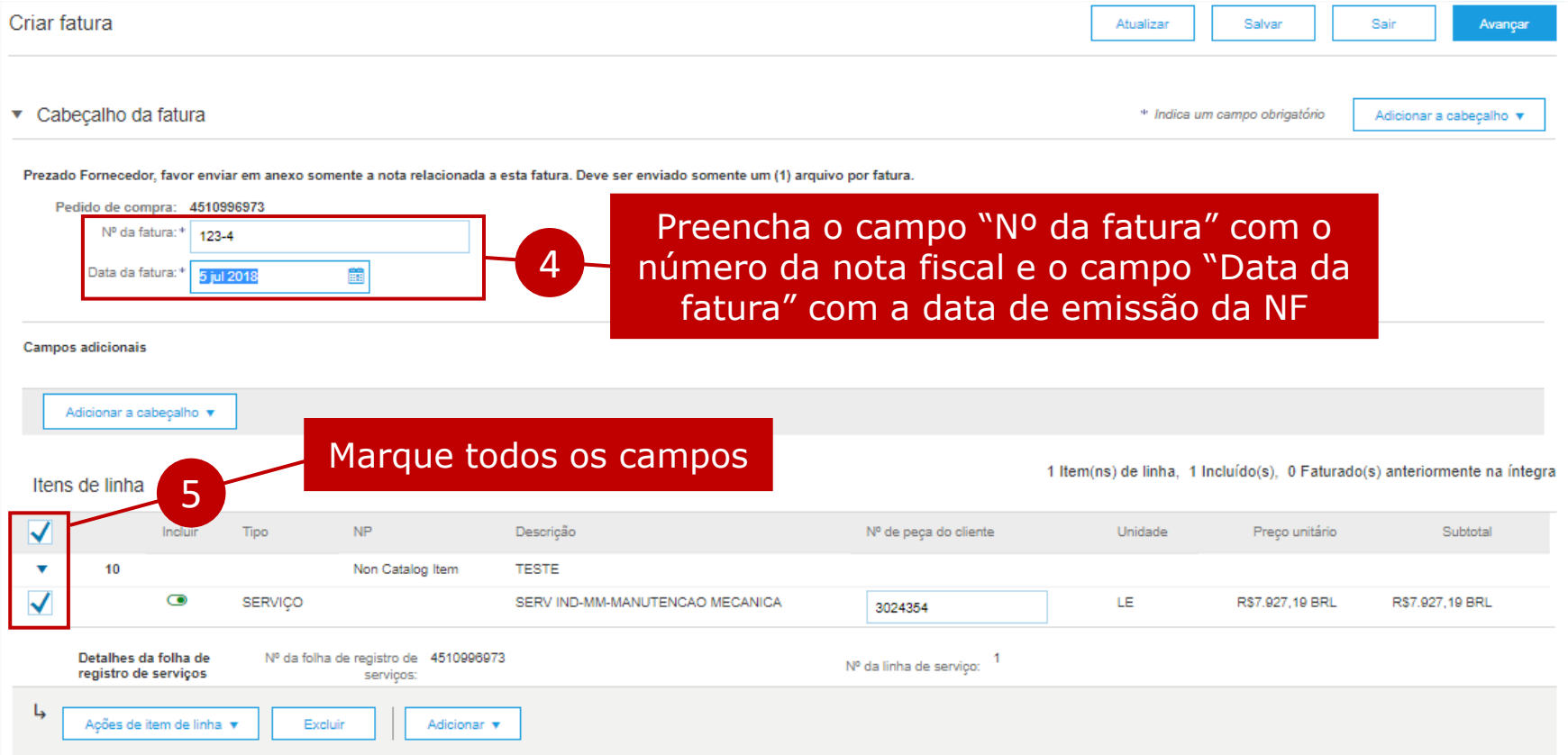

**FATURAMENTO PEDIDOS SERVIÇOS**

**BOLETIM [DE MEDIÇÃO](#page-2-0)**

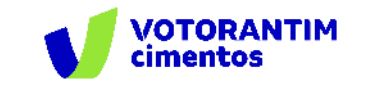

77

**FATURAMENTO PEDIDOS SERVIÇOS**

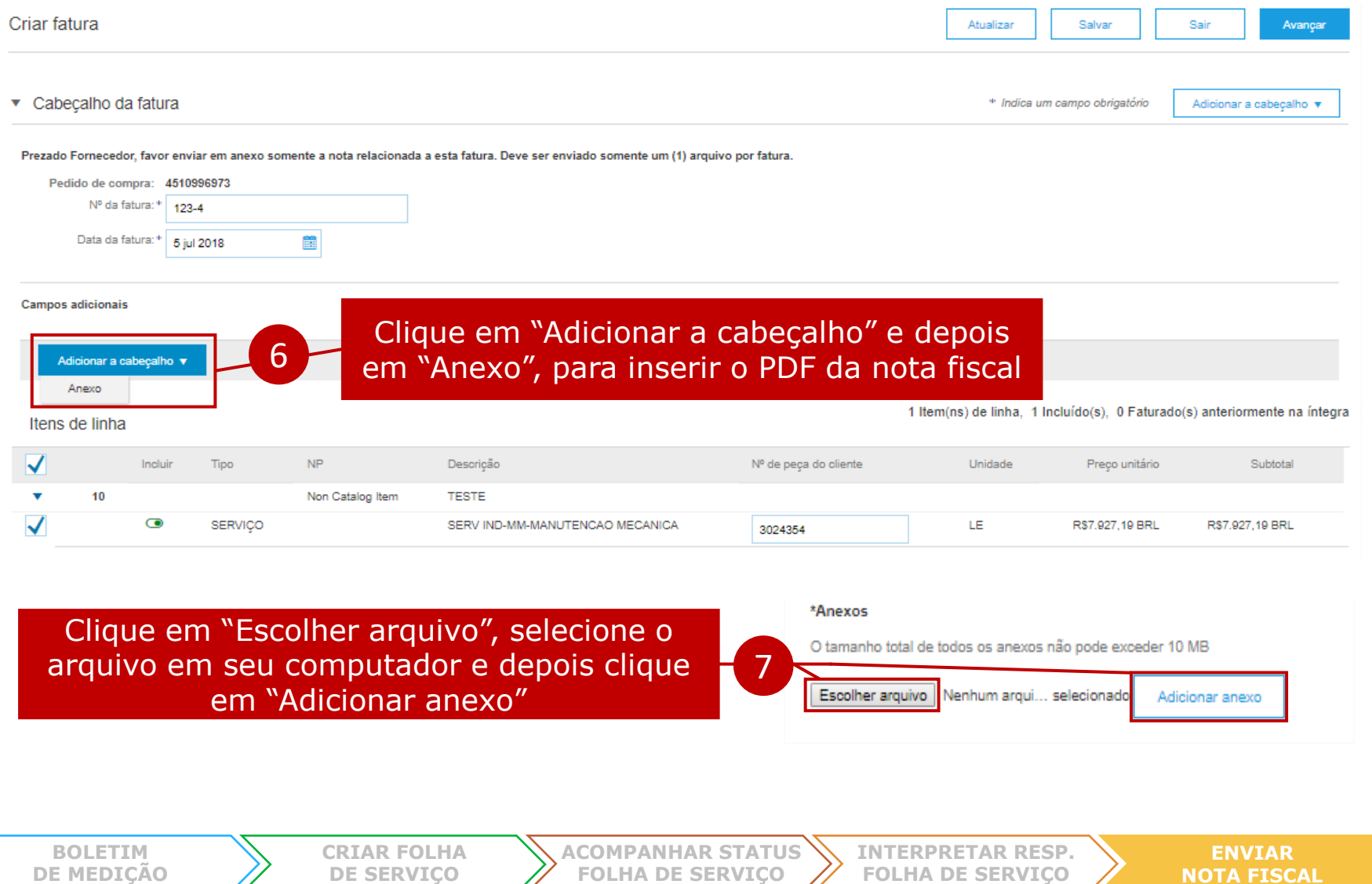

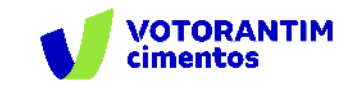

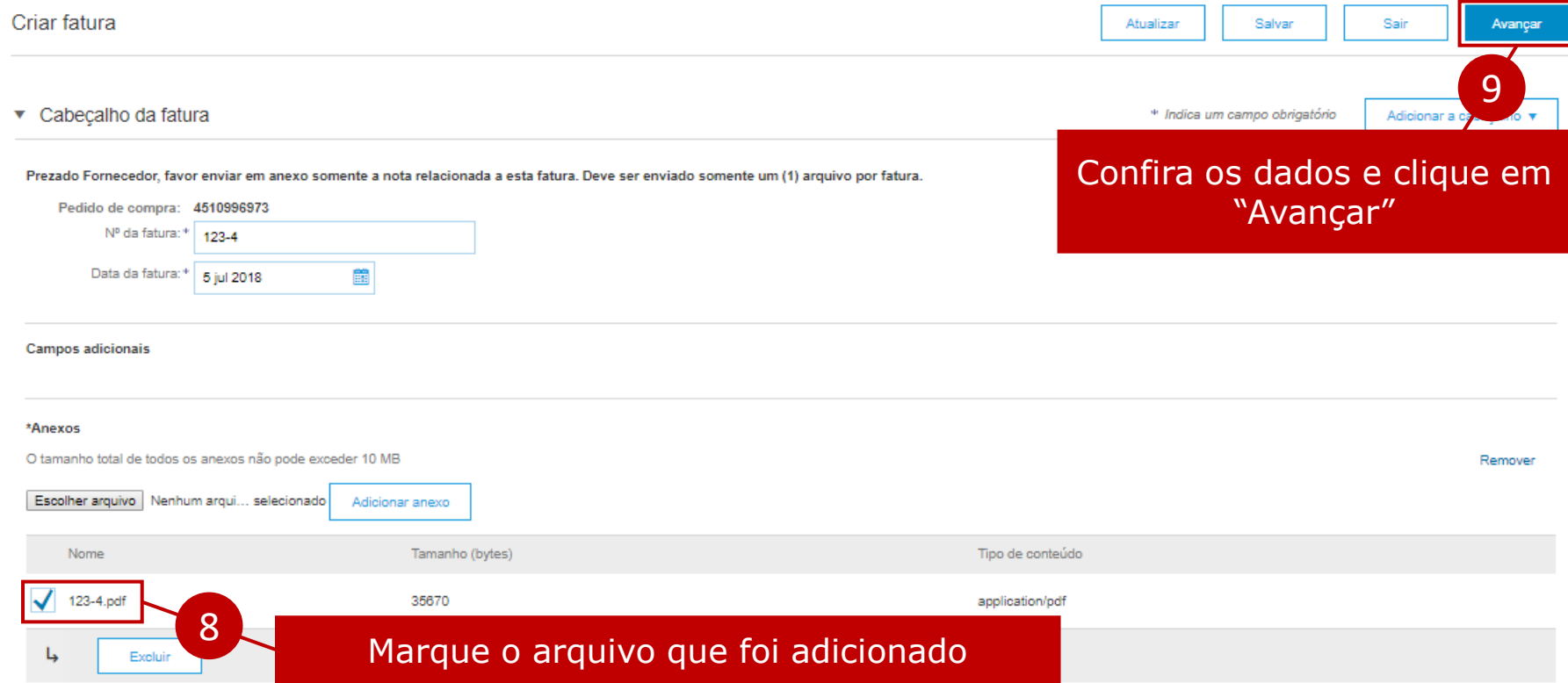

**FATURAMENTO PEDIDOS SERVIÇOS**

**BOLETIM [DE MEDIÇÃO](#page-2-0)**

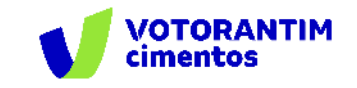

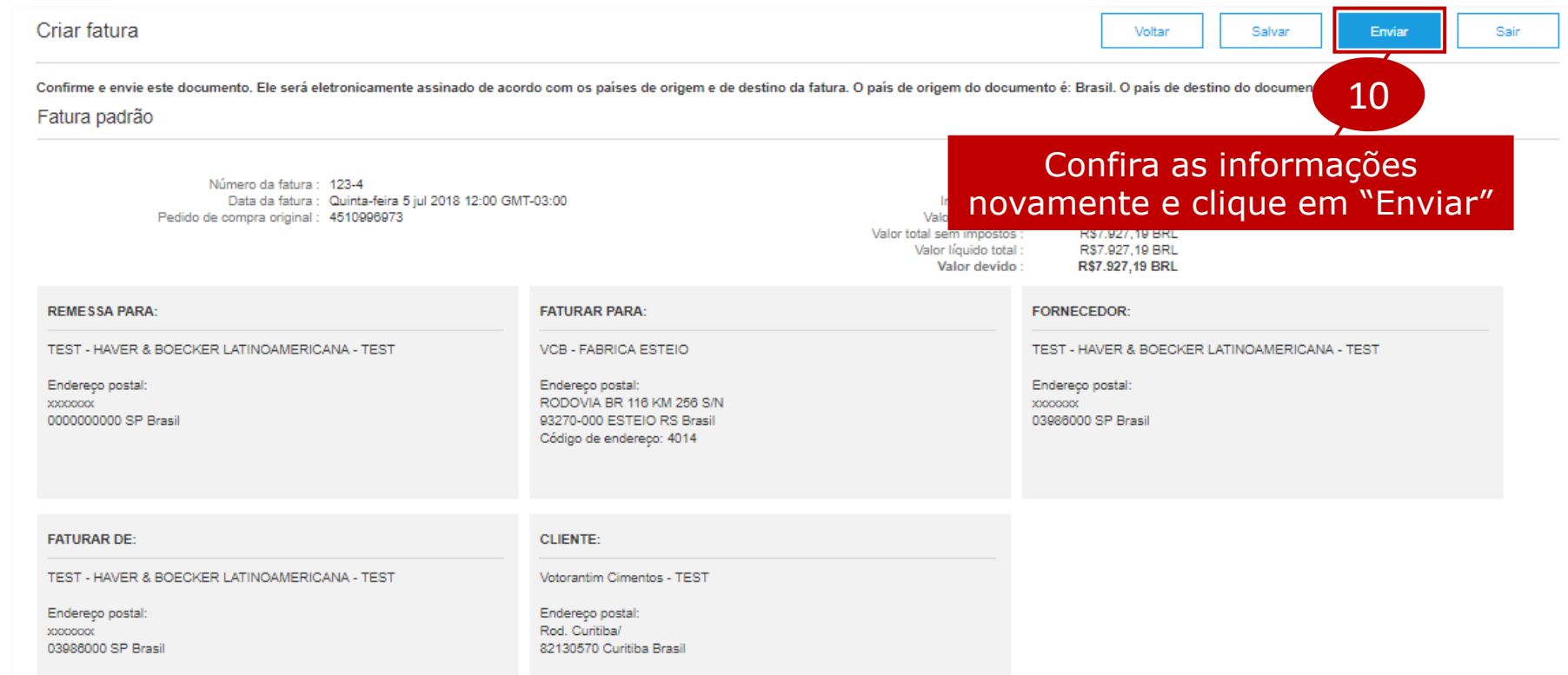

**Importante:** No caso de **DANFE**, adicionalmente, é necessário enviar o XML para o e-mail:

#### **invoicereceiver-prod@ansmtp.ariba.com**

**FATURAMENTO PEDIDOS SERVIÇOS**

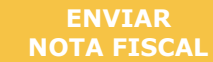

<span id="page-21-0"></span>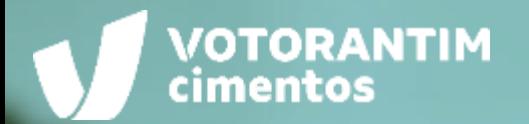

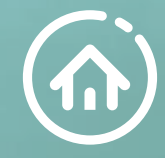

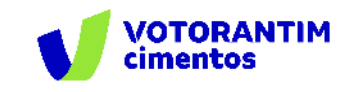

#### **Verificar status nota fiscal**

Na aba "Faturas" é possível verificar o status da NF.

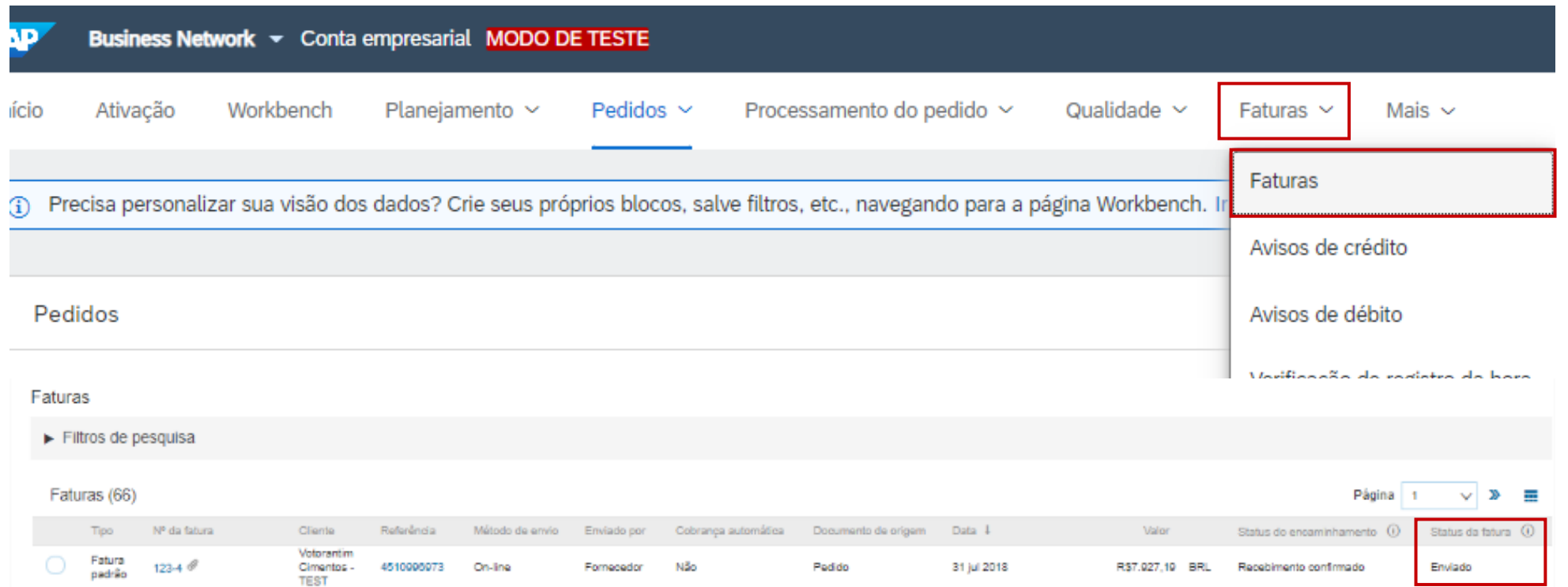

Após o documento ser recebido pela Votorantim Cimentos, será analisado e você receberá a resposta de Aprovado ou Rejeitado.

**ENVIAR**

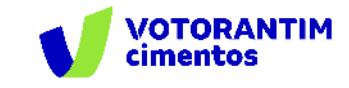

#### **Verificar status nota fiscal**

**Aprovado:** a nota foi aprovada e lançada. Você receberá a informação de que a nota foi lança e, depois, receberá a informação de que o pagamento foi efetivado.

**Rejeitado:** a nota possui alguma divergência e não será lançada para pagamento. Neste caso, você deverá cancelar a nota e/ou corrigir o problema. Se necessário, com o apoio do requisitante do serviço.

Clique no número da nota e depois na aba "Histórico" para ver os detalhes.

**BOLETIM**

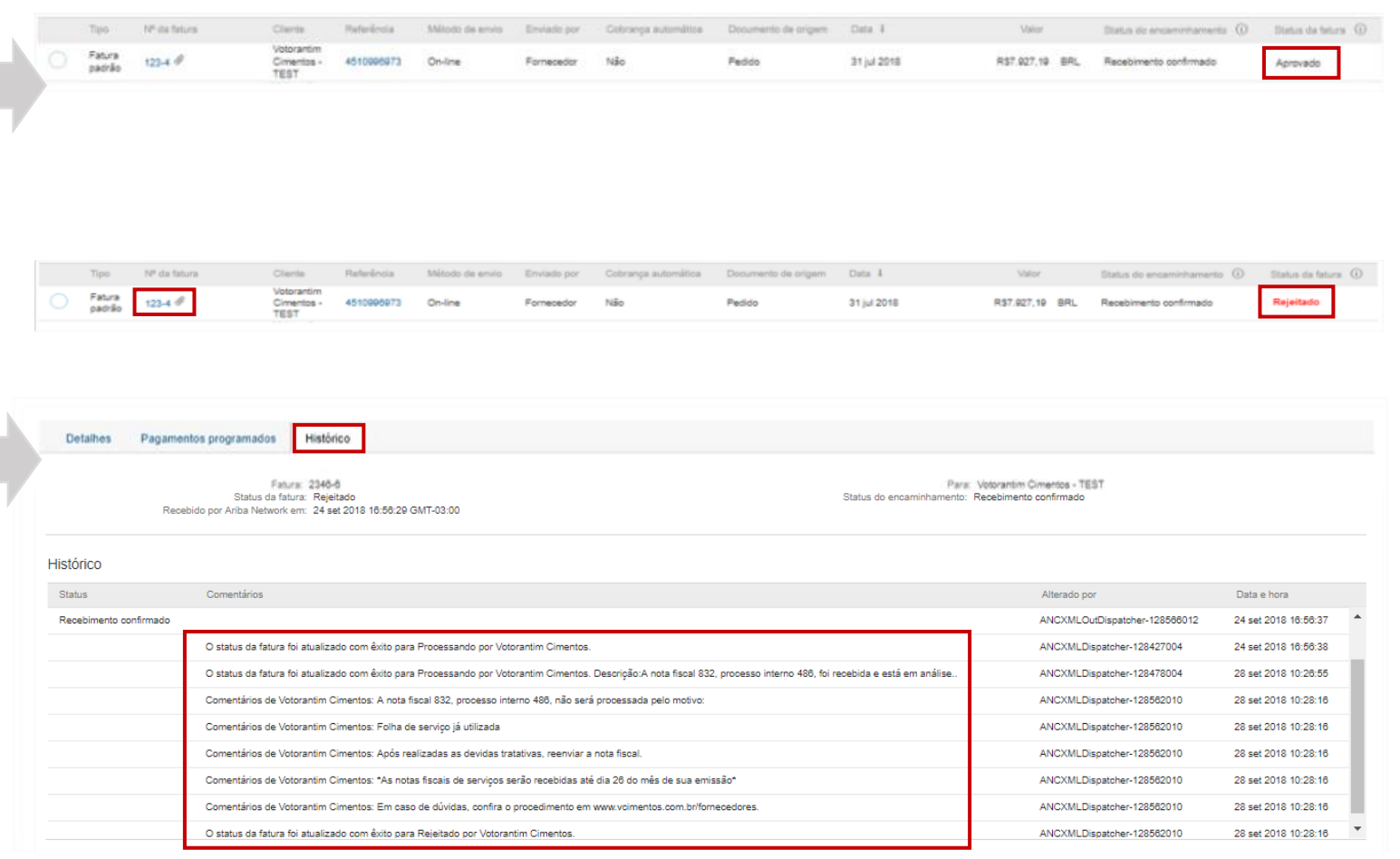

**[CRIAR FOLHA](#page-4-0) DE SERVIÇO**

**[ACOMPANHAR STATUS](#page-9-0)  FOLHA DE SERVIÇO**

**[INTERPRETAR RESP.](#page-11-0)  FOLHA DE SERVIÇO**

**ENVIAR [NOTA FISCAL](#page-14-0)**

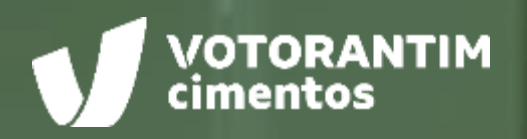

 $.........$ 

# **CANAIS DE APOIO**

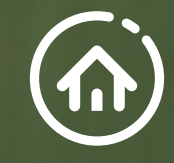

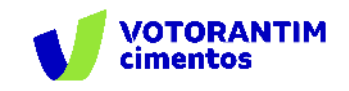

# **SAP Ariba**

Você pode encontrar as respostas para suas dúvidas sobre os produtos Ariba na **Central de Ajuda**, localizada no portal SAP Ariba.

## **Central de Ajuda**

#### **Como acessar:**

Faça login na sua [conta](http://votorantim.supplier.ariba.com/register) e veja, no lado direito da tela, o painel da Central de Ajuda. Se o painel estiver recolhido e você não conseguir ver nenhum artigo, clique em **Central de Ajuda >>** para expandi-lo.

#### **Como usar:**

Você pode procurar respostas para algumas perguntas e dúvidas sobre navegação nos FAQS e Tutoriais.

#### **Os seguintes tutoriais são úteis para quem está começando:**

- Introdução para fornecedores
- o Criar um catálogo
- o Faturas

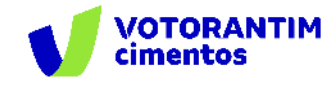

# **Suporte Direto** SAP Ariba

Caso não encontre sua resposta após a pesquisa, você poderá solicitar suporte por **bate-papo ou telefone** (dependendo do tipo de conta que você possui).

- 1. Clique no ícone "Suporte" no canto inferior direito da Central de Ajuda expandida. Depois de clicar, você verá uma nova janela chamada **Ariba Exchange User Community.**
- 2. Você verá a barra de pesquisa **Preciso de ajuda sobre.** Se você não vir isso, clique em **Suporte** no canto superior direito da tela.
- 3. Procure o seu problema no **Preciso de ajuda sobre** e clique em **Iniciar.**

Se o conteúdo apresentado não resolver o problema, as seguintes opções de suporte direto serão apresentadas:

- o **Obtenha ajuda por chat ao vivo:** Inicie um batepapo ao vivo com um especialista do Suporte ao Cliente do SAP Ariba.
- o **Obtenha ajuda por telefone:** Preencha o formulário para solicitar uma ligação do próximo especialista disponível.
- o **Obtenha ajuda por e-mail:** Envie uma solicitação online por escrito ao Suporte ao Cliente do SAP Ariba por meio de um formulário on-line. Forneça uma breve descrição, detalhes e anexos para garantir uma resposta rápida e precisa.

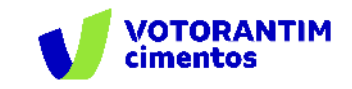

#### **Canal do Fornecedor FalecomSupri**

No **site da Votorantim Cimentos**, [Fornecedores](https://www.votorantimcimentos.com.br/materiais-de-apoio/), você encontra o passo a passo para as principais etapas do nosso processo de compras. Acesse sempre que necessário.

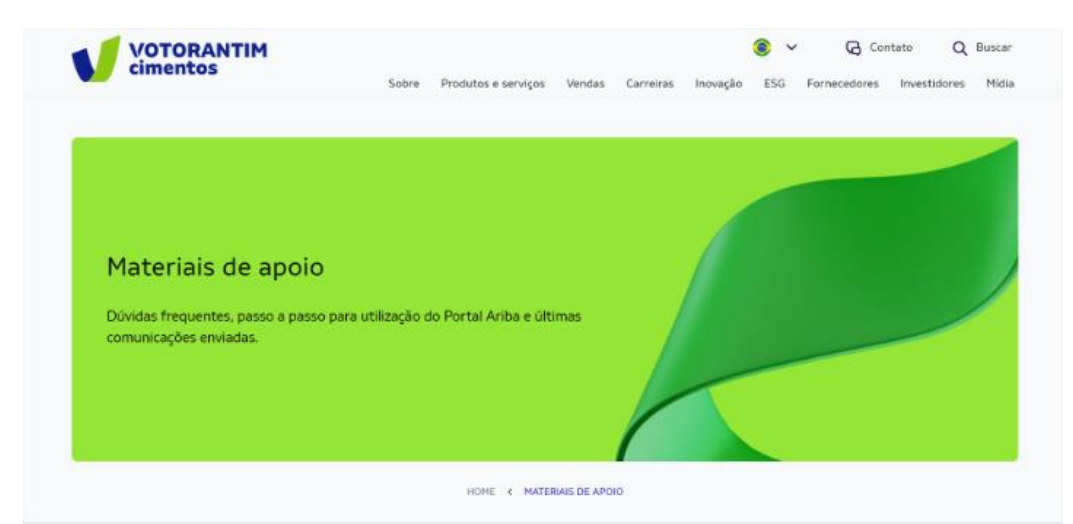

Orientações para uso do Portal Ariba e demais processos de Suprimentos

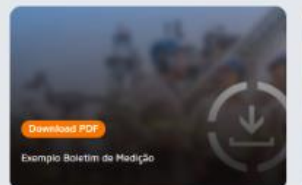

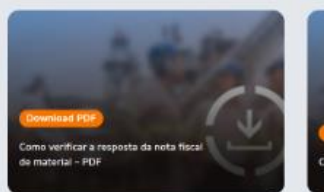

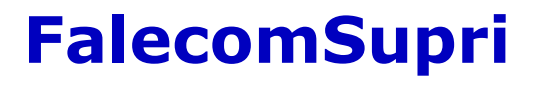

Nossos fornecedores também têm à disposição o atendimento via e-mail **[fornecedor@vcimentos.com](mailto:fornecedor@Vcimentos.com)** para esclarecimento de dúvidas sobre:

- Como ser fornecedor VC
- Uso Portal Ariba
- Processo de Homologação
- Como responder cotações e pedidos de compra
- Integra VC
- Notificações contratos
- Notas fiscais sem lancamento
- Posição sobre pagamentos
- Reclamações processo compras

## **Atendimento Financeiro**

Caso possua algum questionamento ou necessidade de esclarecimento sobre seus pagamentos, entre em contato [via formulário eletrônico.](https://forms.office.com/pages/responsepage.aspx?id=-I0VSd8Esk2hru45Sco5hM04L73kb3xKi1SpUz7_QU1UOEdUMDlOODBWSVgxQ01GRDhUVUhaVFQyOS4u) Prazo para atendimento da solicitação - 2 dias úteis.